## **Tutorial de Uso da VPN do TCE**

Aplicativo Global Protect

- 1. Com a aplicação *Global Protect* instalado [\(caso não esteja siga este](https://www.tce.pi.gov.br/tutoriais-vpn/)  [tutorial\)](https://www.tce.pi.gov.br/tutoriais-vpn/), encontre-o na sua Área de Trabalho ou no Menu Iniciar:
	- Pra quem usa Windows 7:

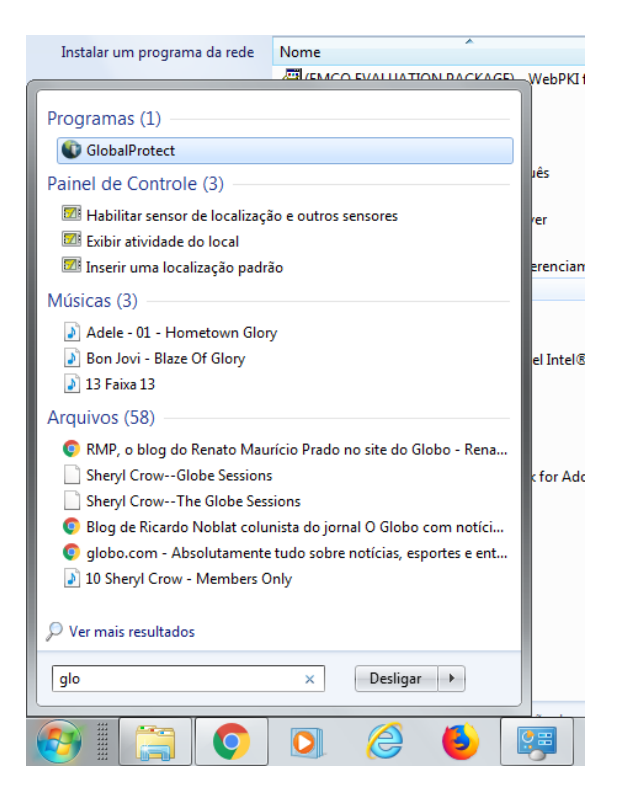

Pra quem usa Windows 10

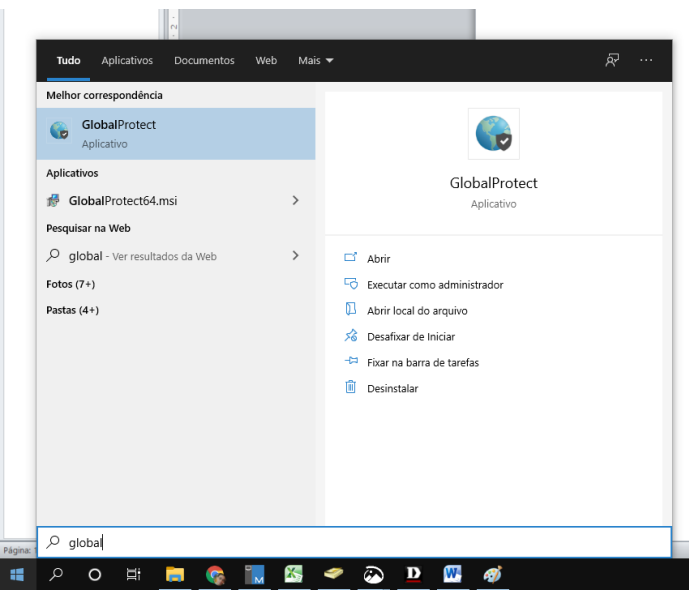

2. Caso o programa peça as informações de Portal, insira **vpn.tce.pi.gov.br**

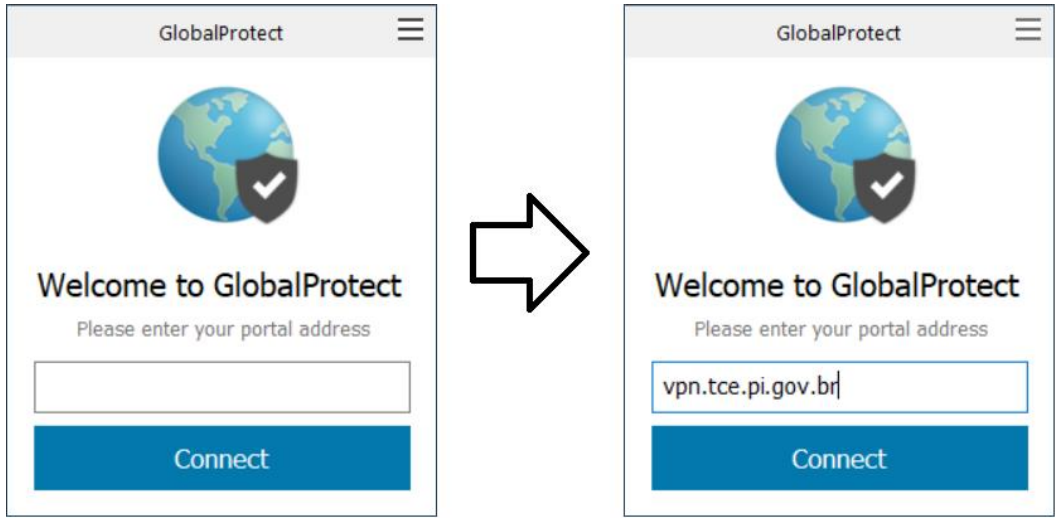

ou

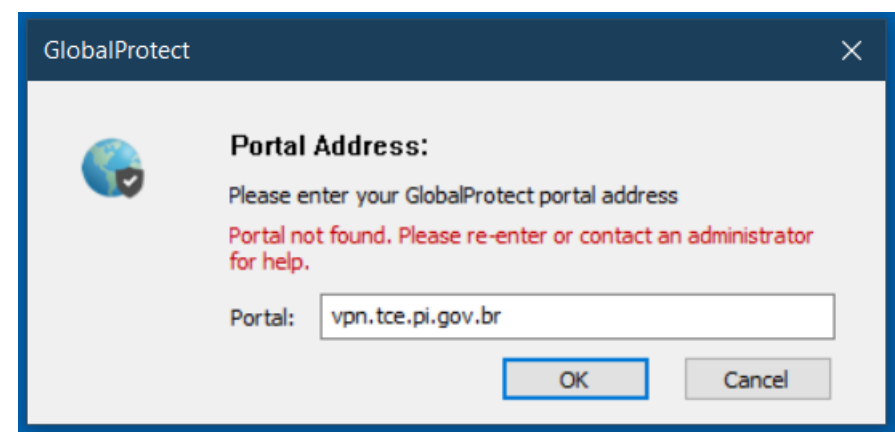

3. Insira suas informações de Login e Senha do TCE

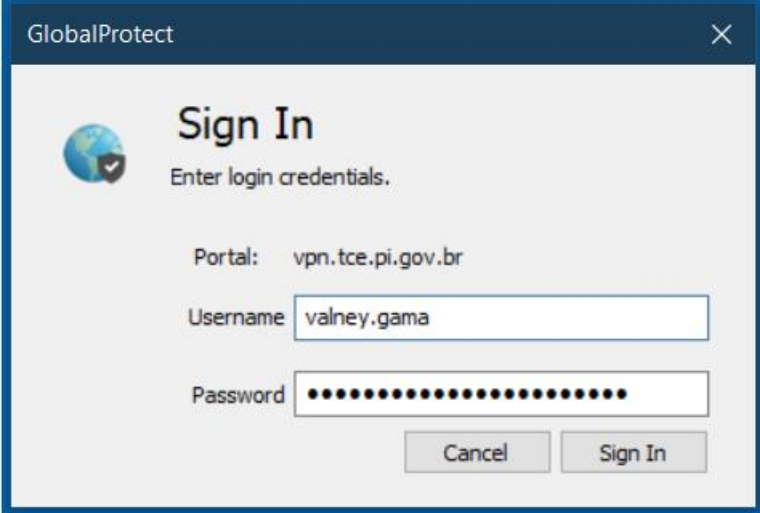

4. Aguarde uns segundos e seu computador estará conectado na VPN

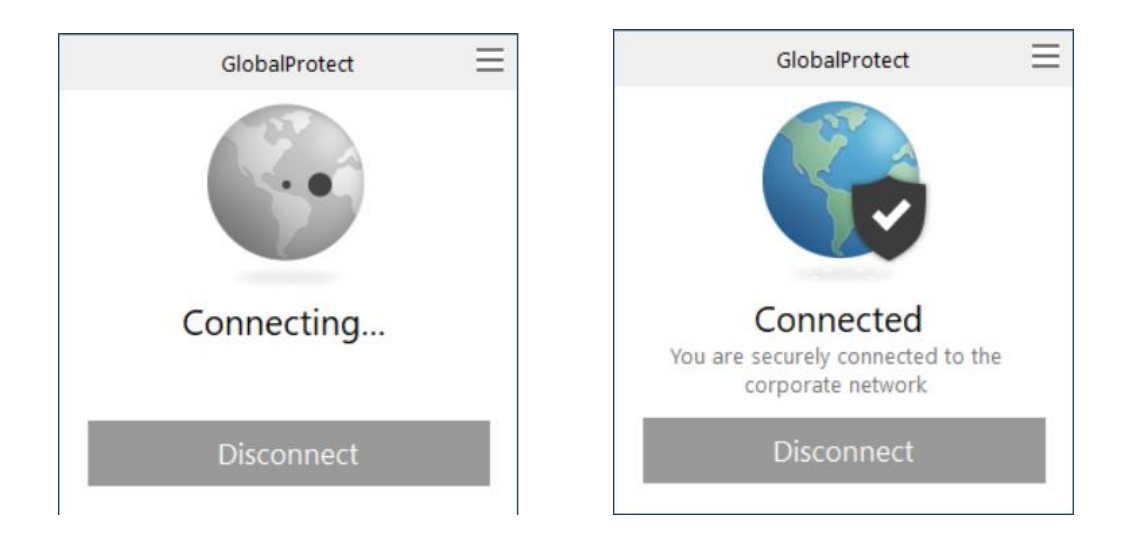

5. Depois de aproximadamente 1 minuto as pastas começarão a aparecer dentro de Meu Computador

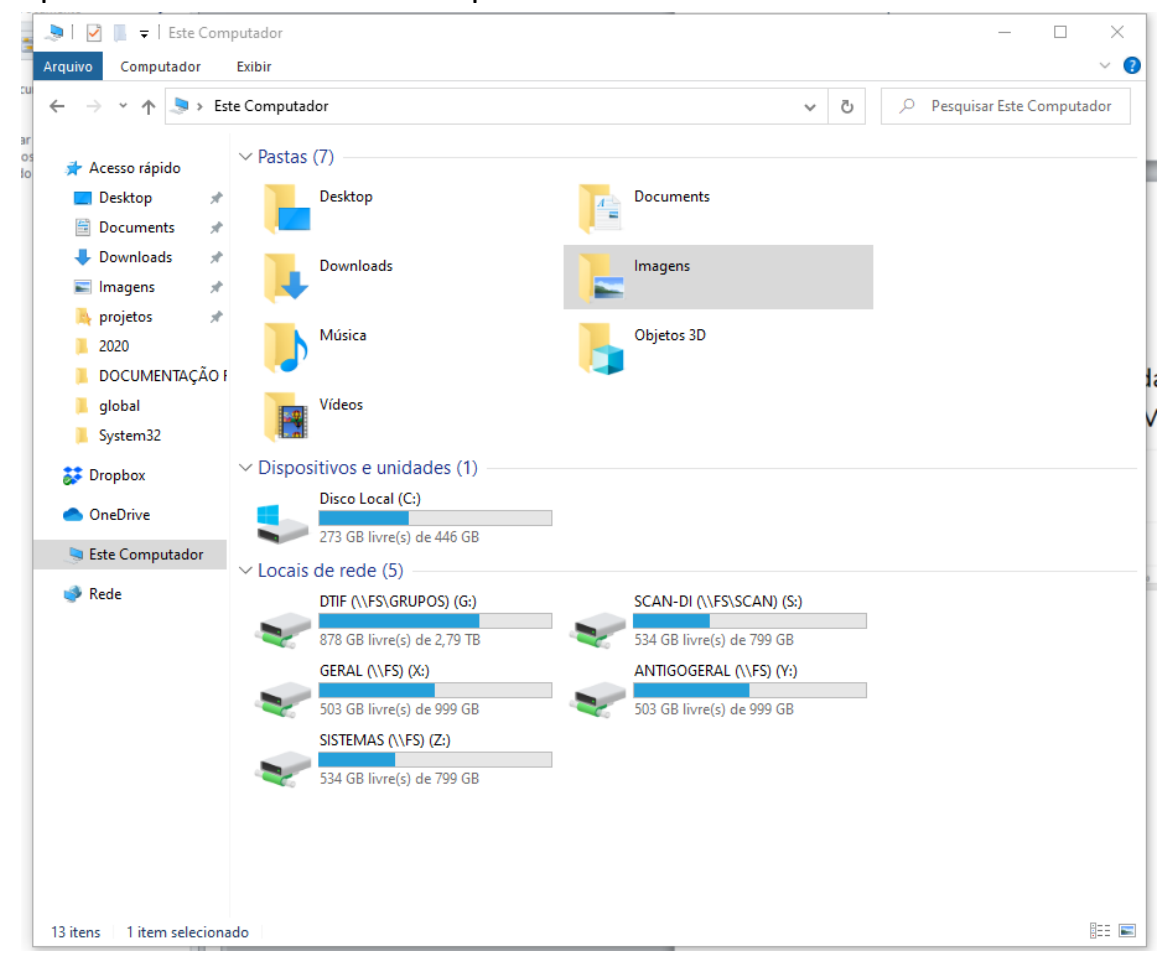

6. Ao fim de seu trabalho, clique em **Disconnect**

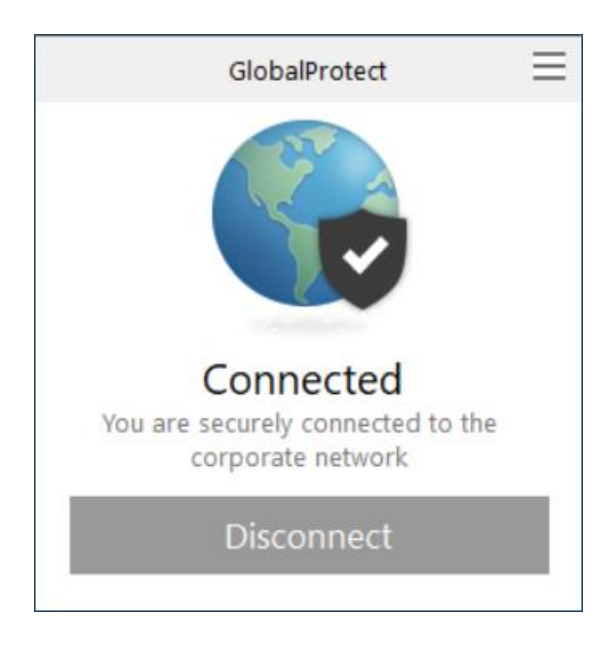

7. Erros e suas prováveis soluções:

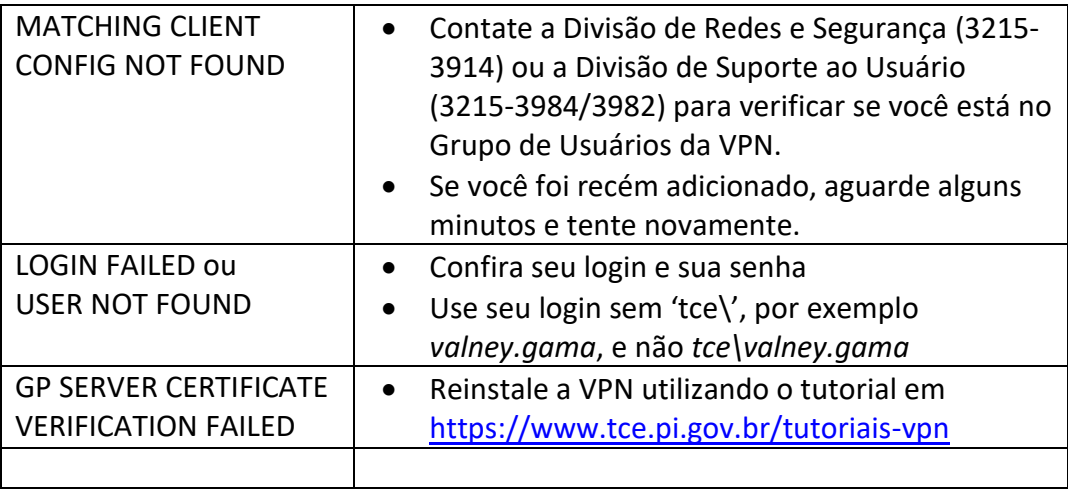